# Xmeye Android 手機遠端監控使用手冊

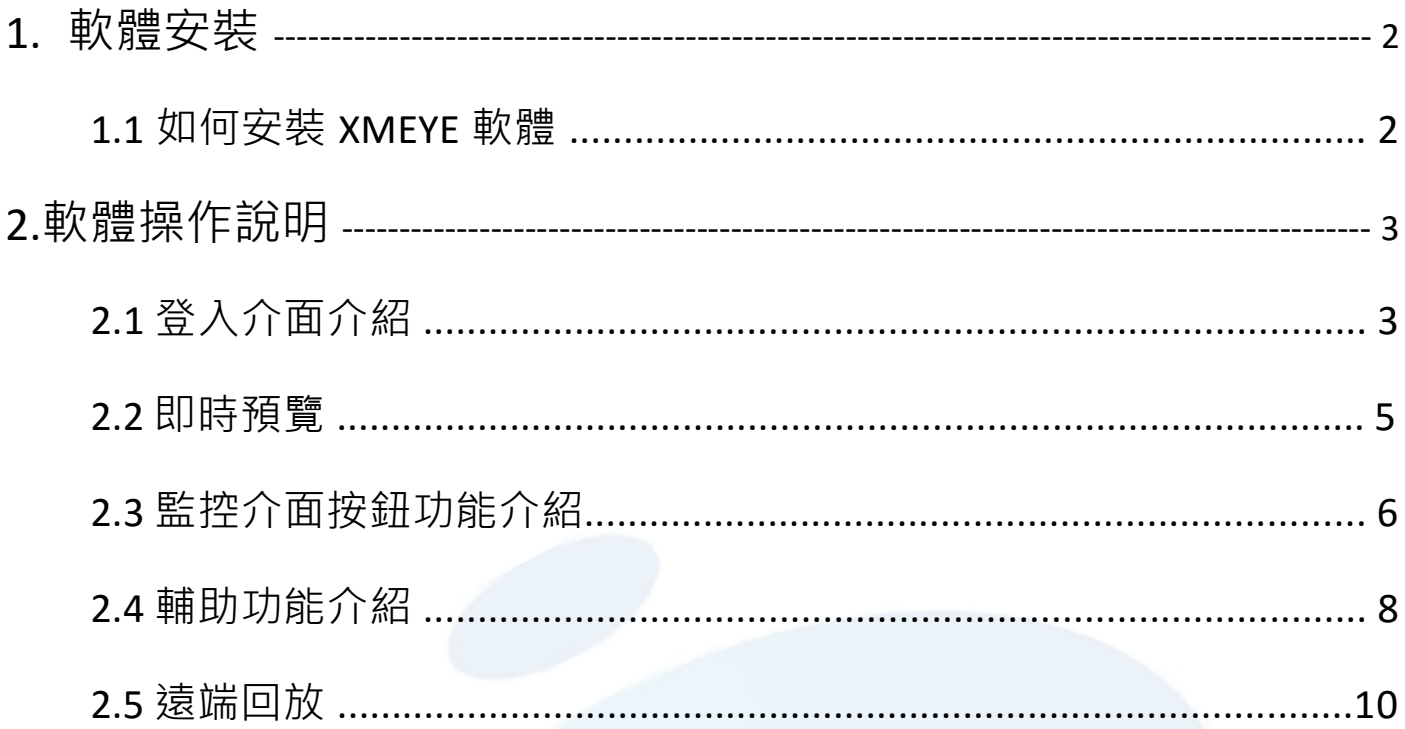

# **1.軟體安裝**

#### **1.1 如何安裝 XMEYE 軟體**

1→手機開啟 Play 商店(For Android 系統, IOS 系統 選擇開啟 APP Store) 2→在搜索欄位輸入 XMEYE

3→點選安裝,等待安裝完成將會顯示於手機桌面裡

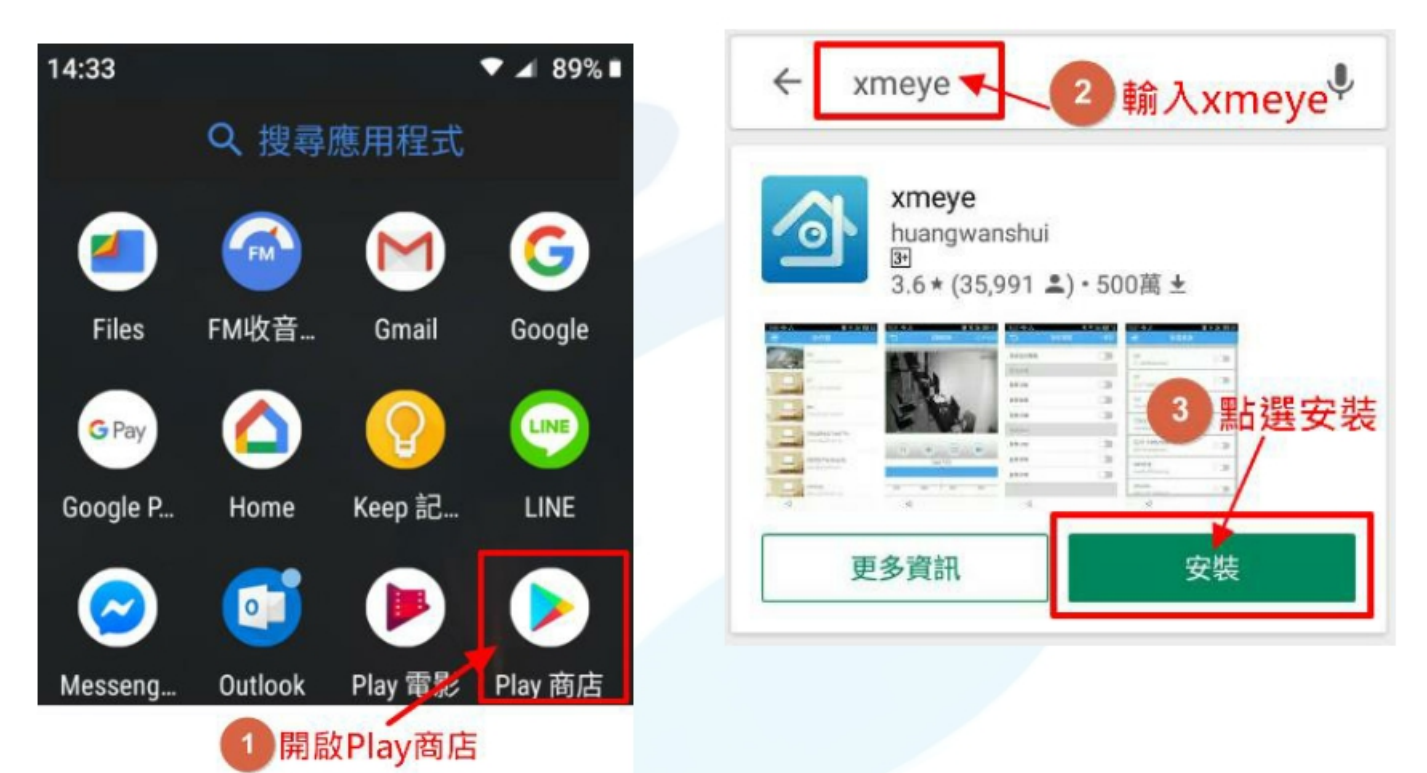

#### 安裝完成將會顯示於手機桌面上

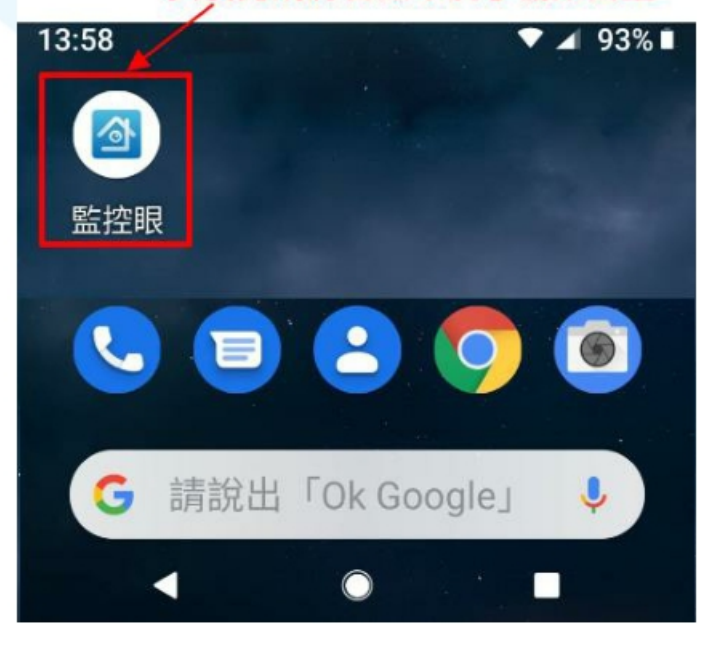

# **2.軟體操作說明**

### **2.1 登入介面介紹**

1→開啟監控眼(xmeye)軟體

2→選擇登入方式 (增加過相同帳號可略過步驟 3、4,選擇登入方式可直接 勾選預覽)

3→選擇符號"+"增加帳號

4→請先勾選 "高級" 及 "DDNS"

5→輸入帳號資訊

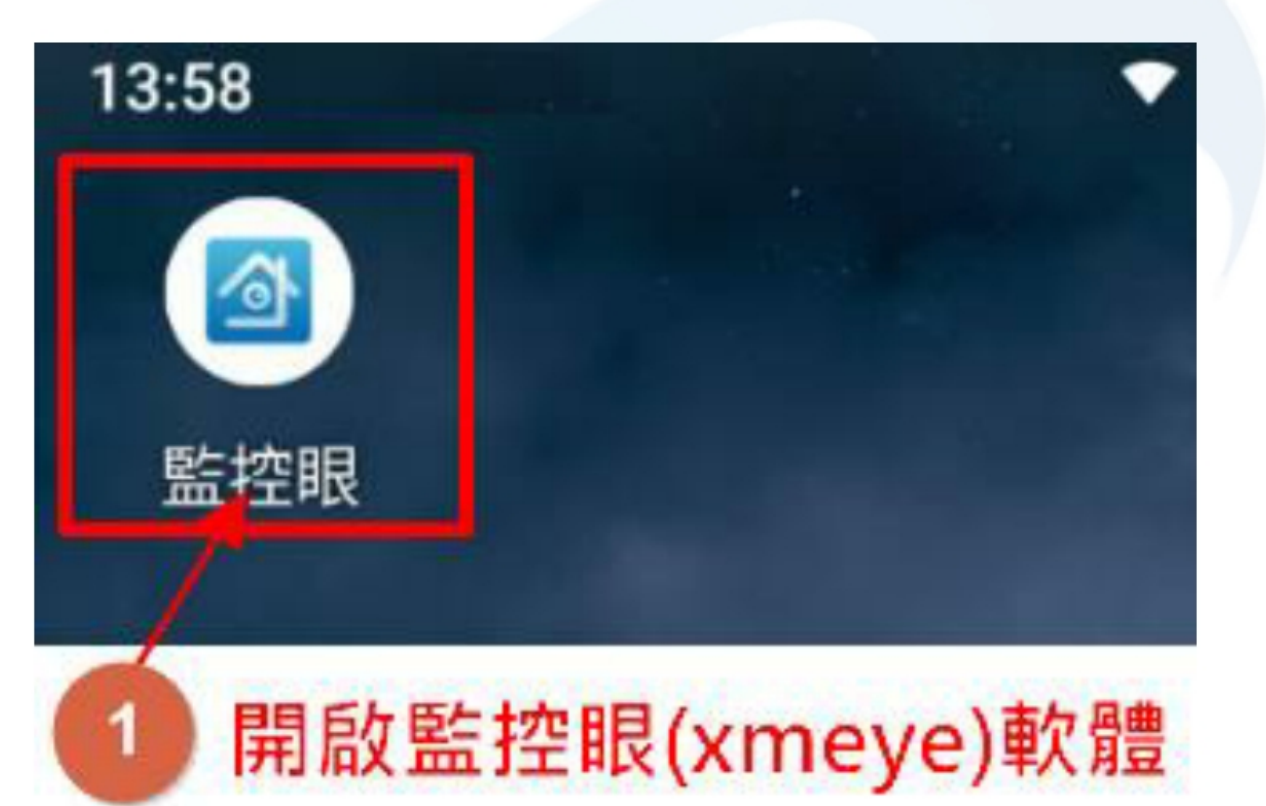

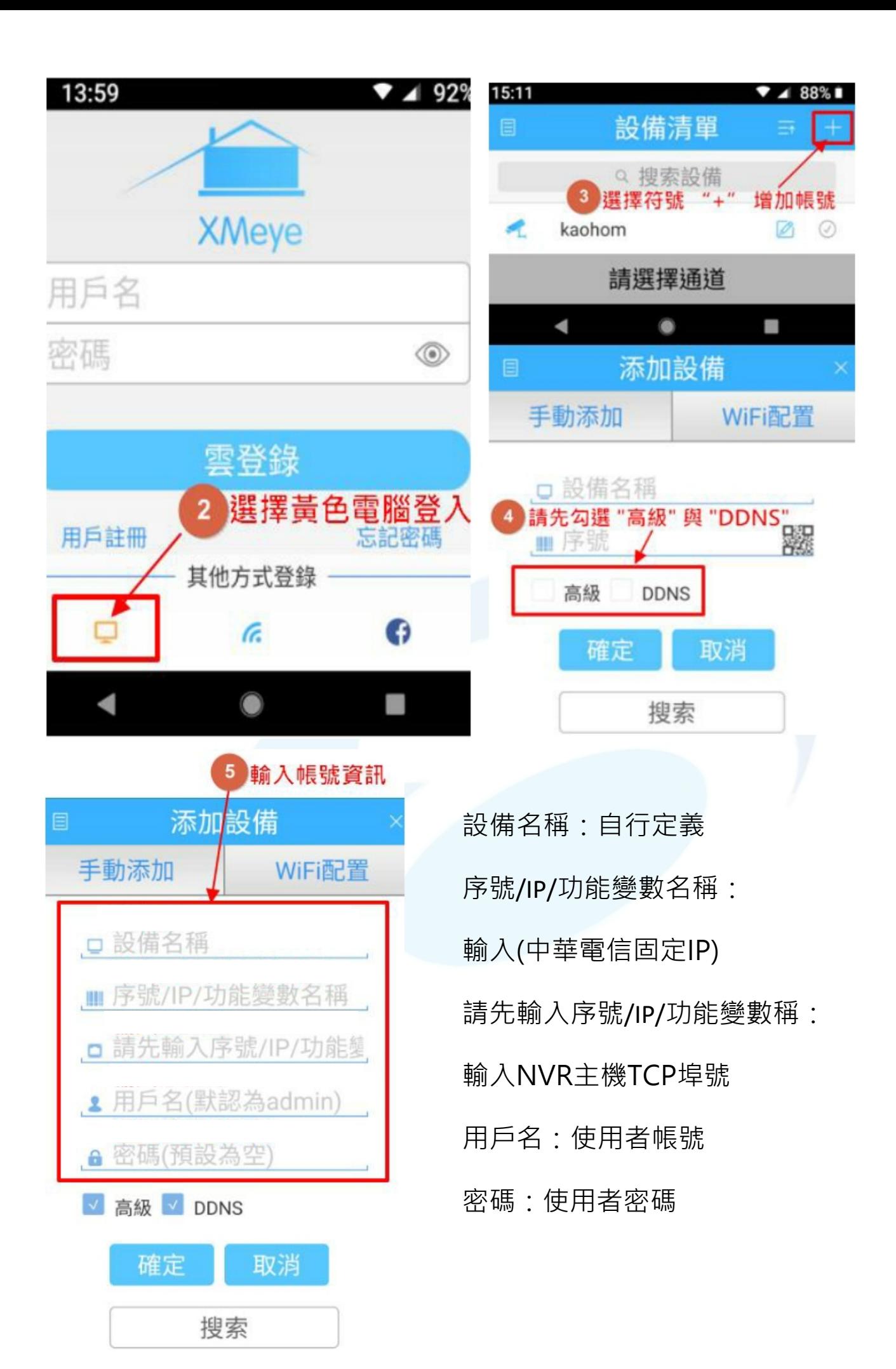

### **2.2 即時預覽**

1→在設備列表頁面勾選設備

2→點選頁面下方的開始預覽, 即出現即時畫面

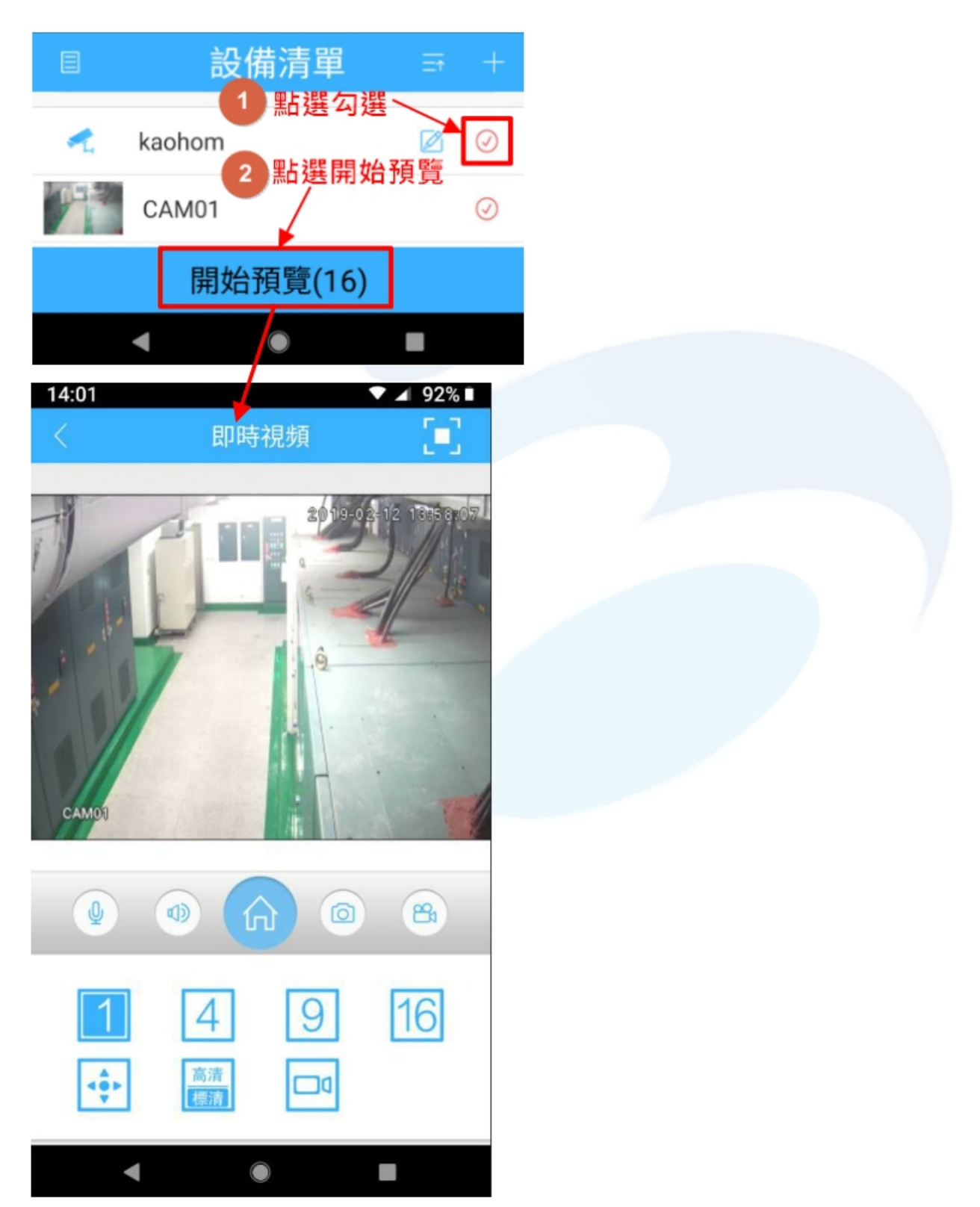

# **2.3 監控介面按鈕功能介紹**

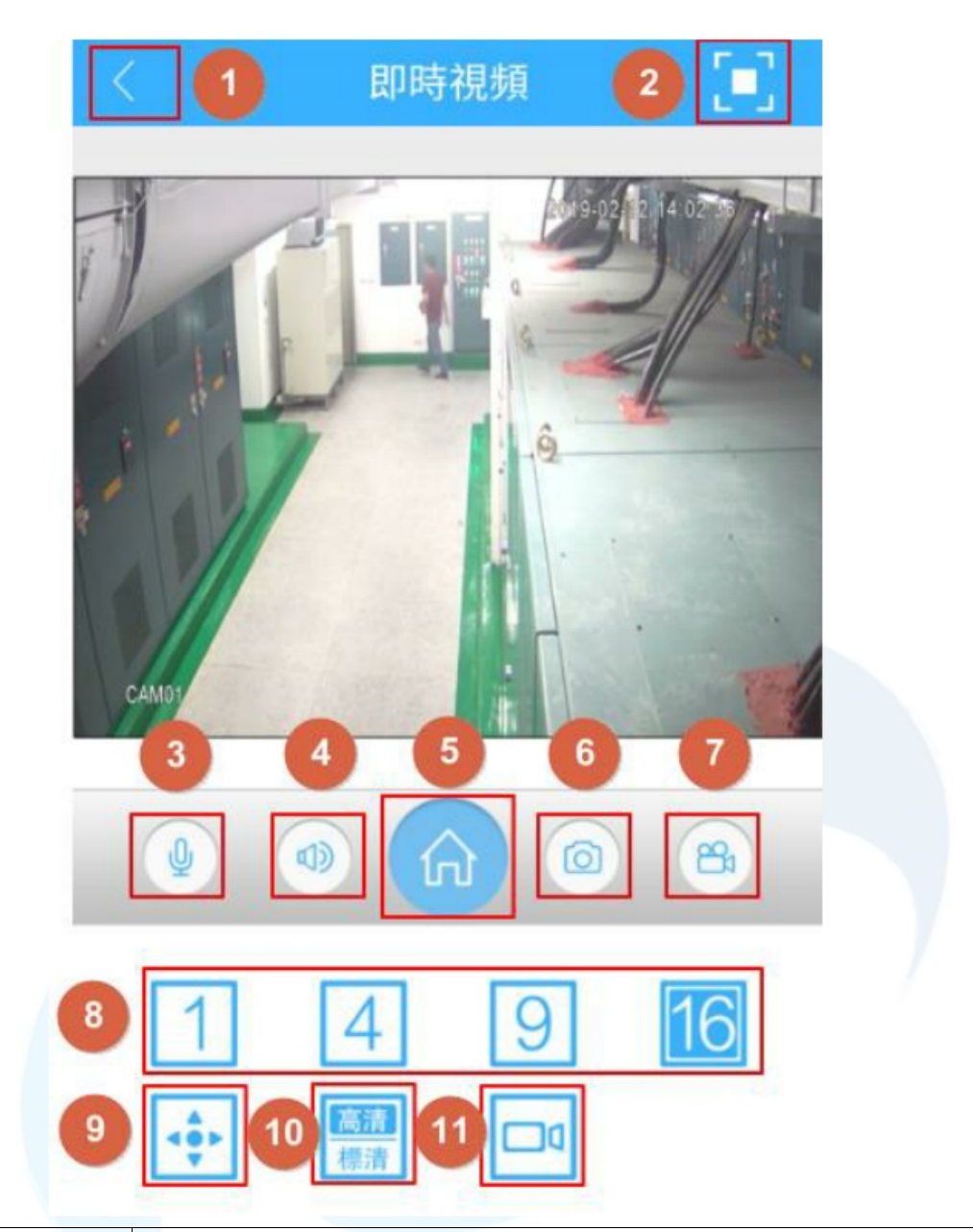

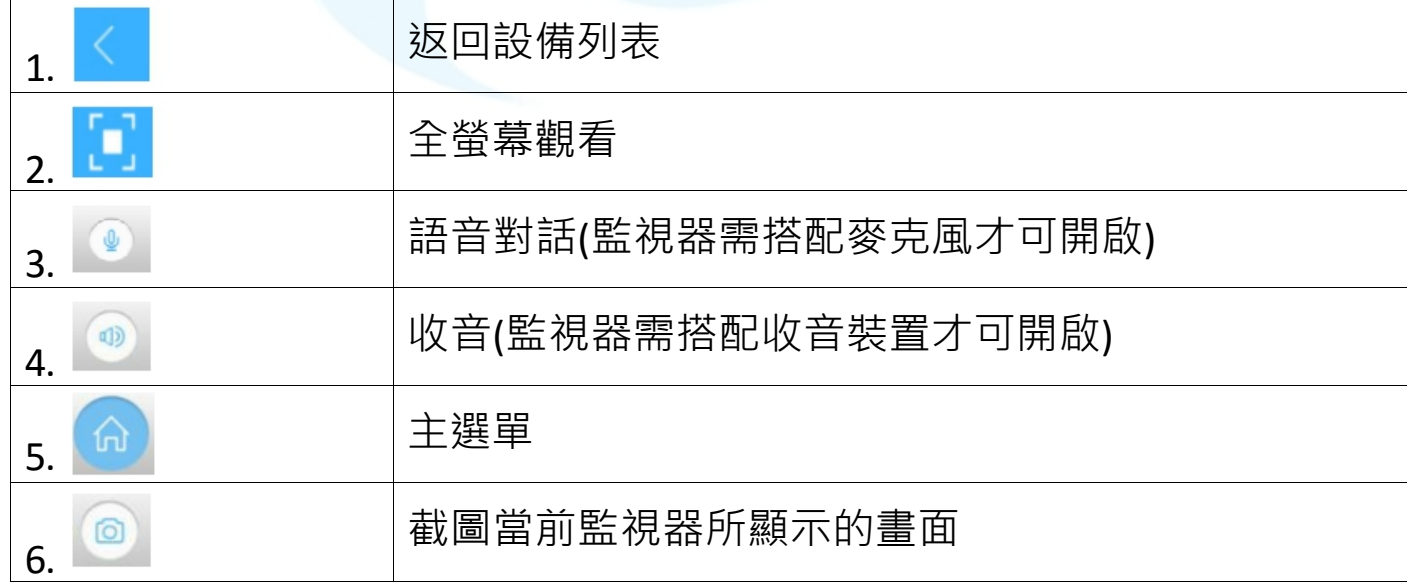

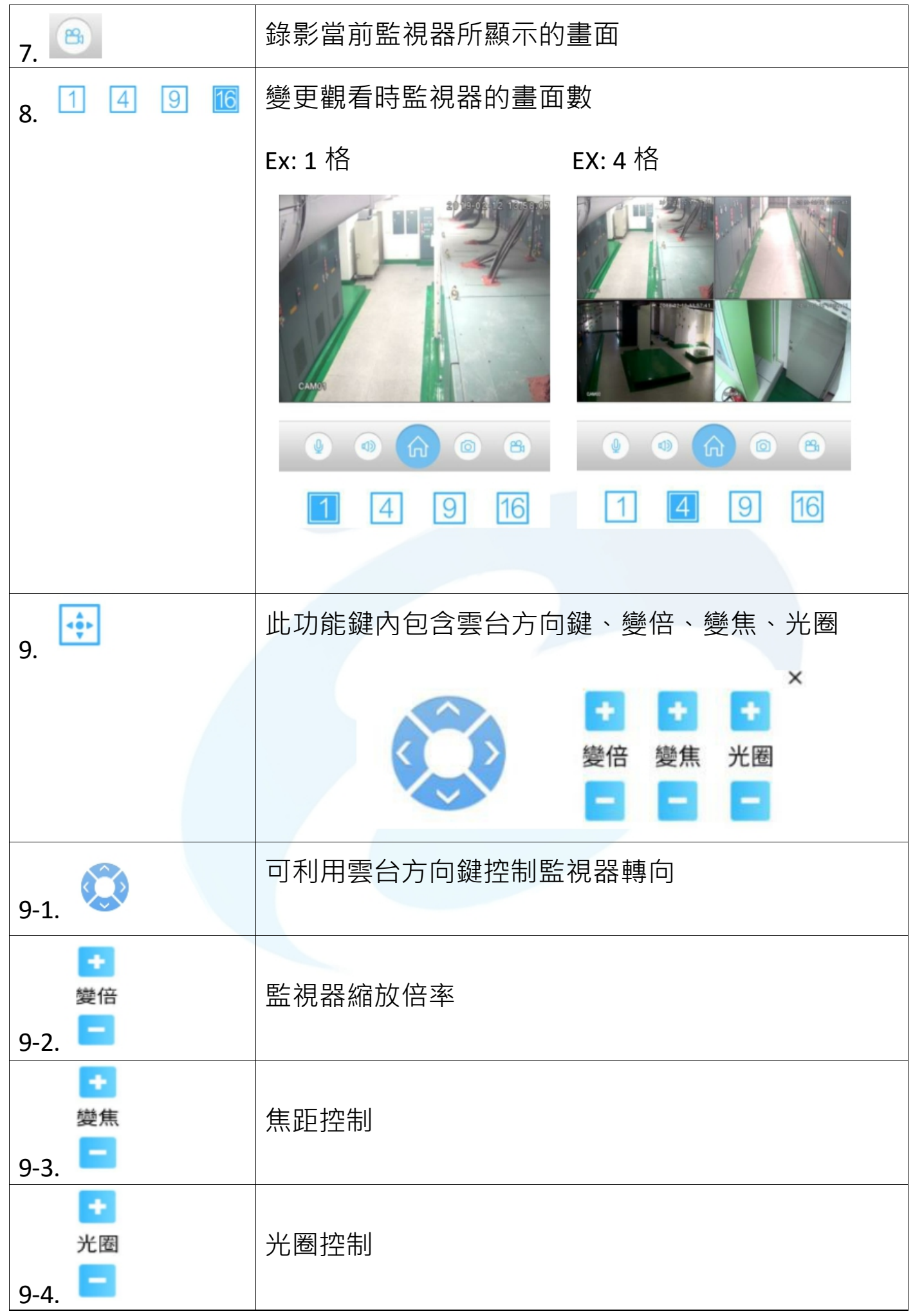

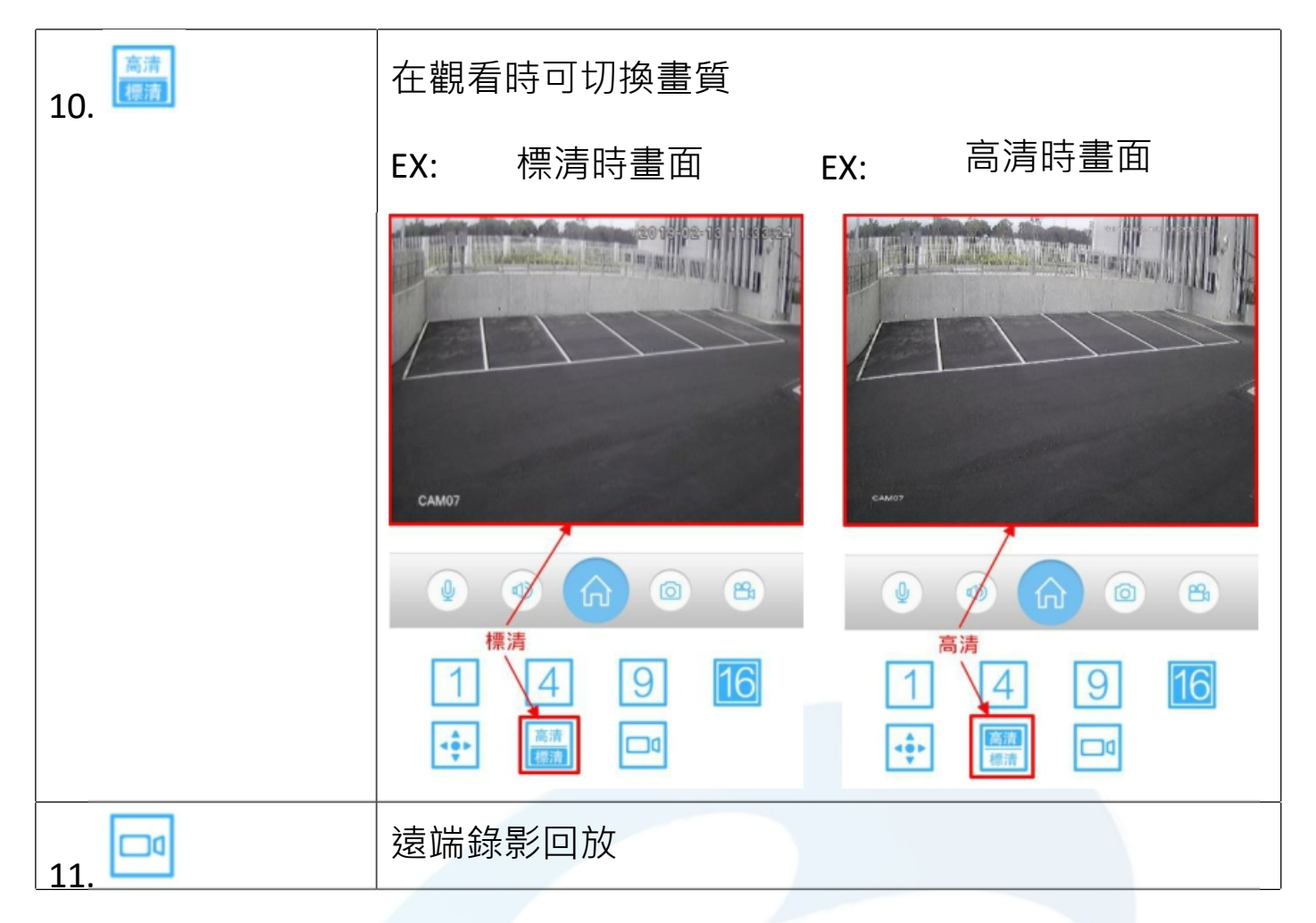

## **2.4 輔助功能介紹**

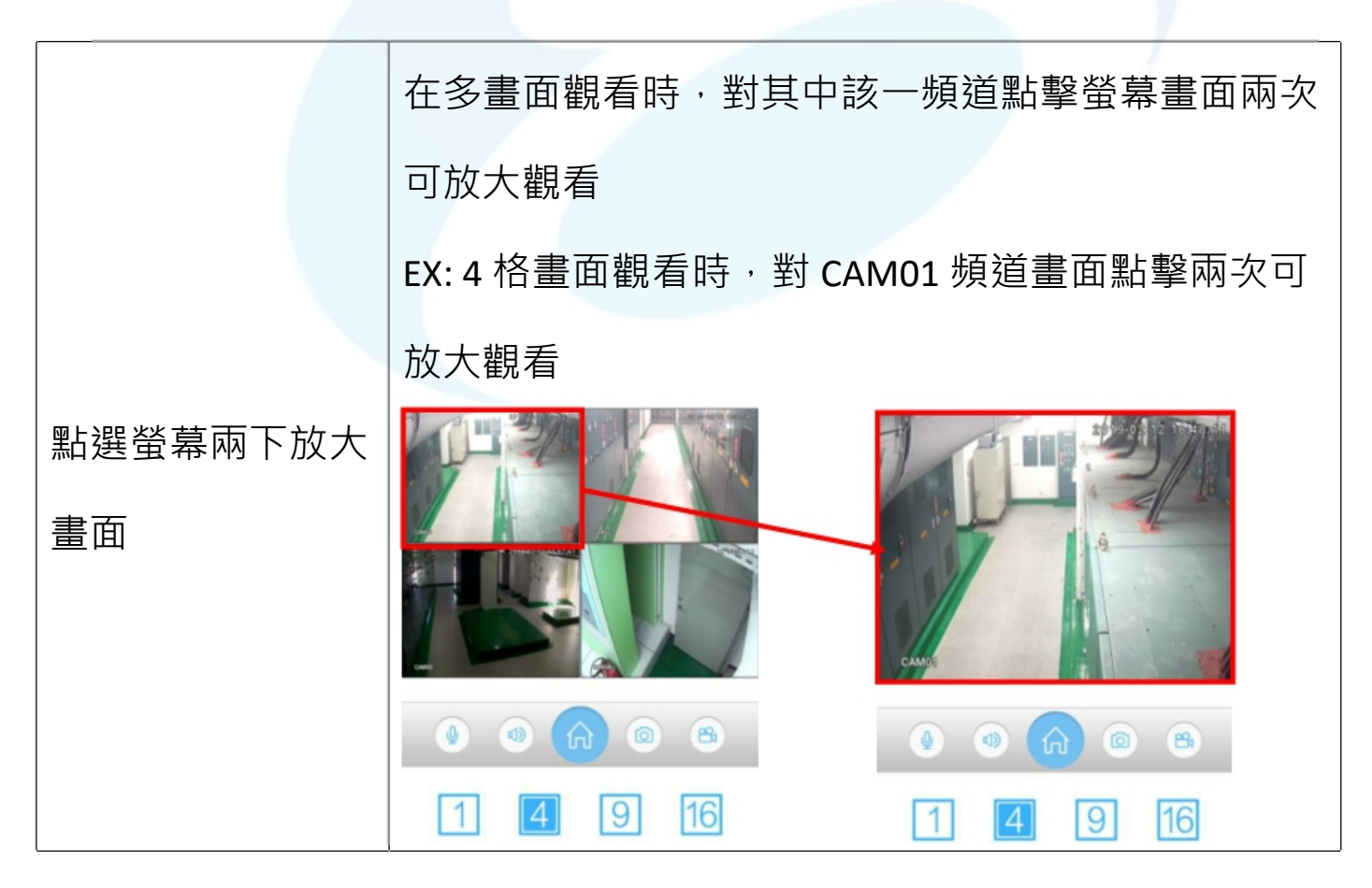

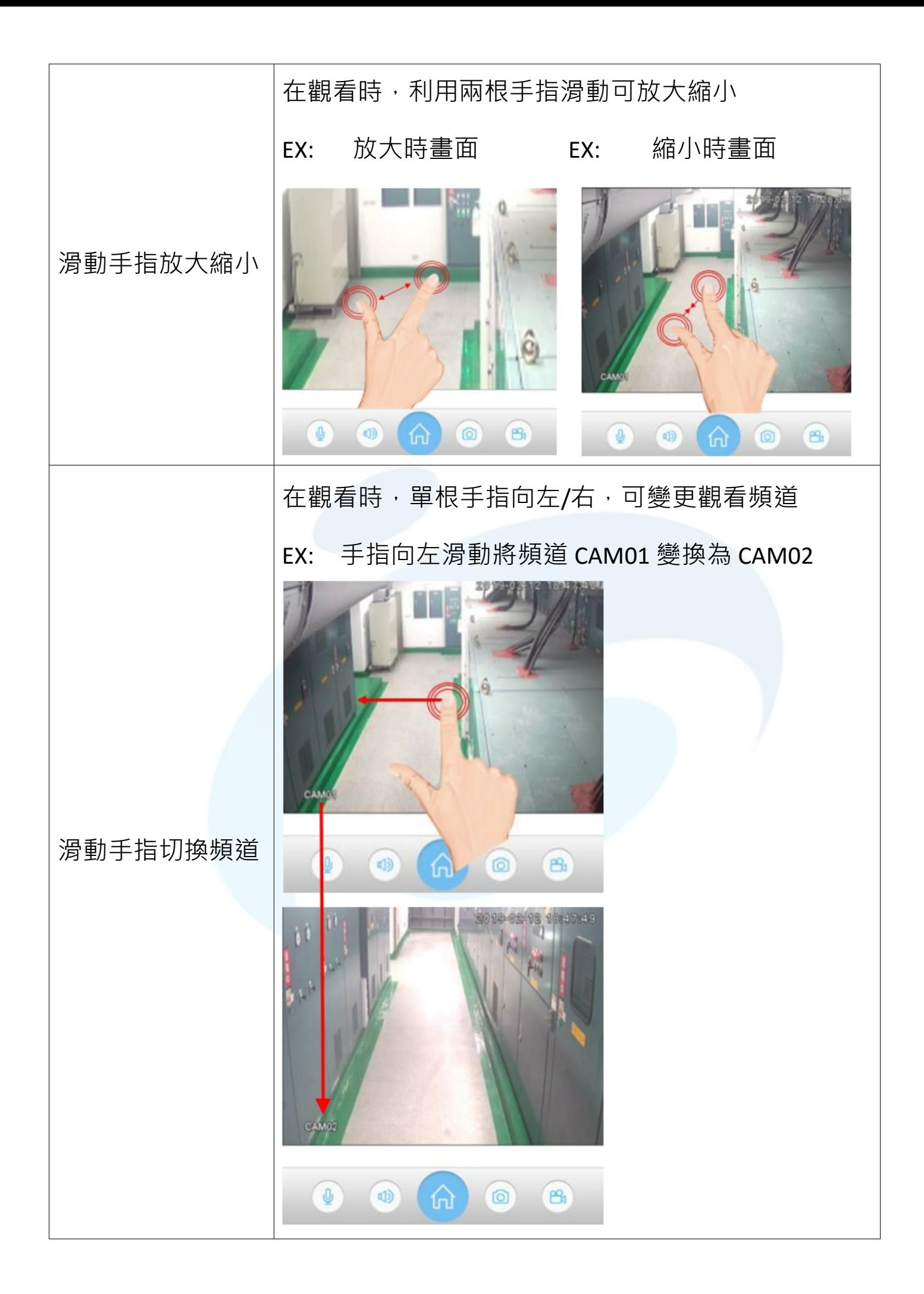

### **2.5 遠端回放**

手機可透過遠端讀取監視器主機上儲存的錄影資料,實現遠端回放功能

1→點選錄影回放功能鍵

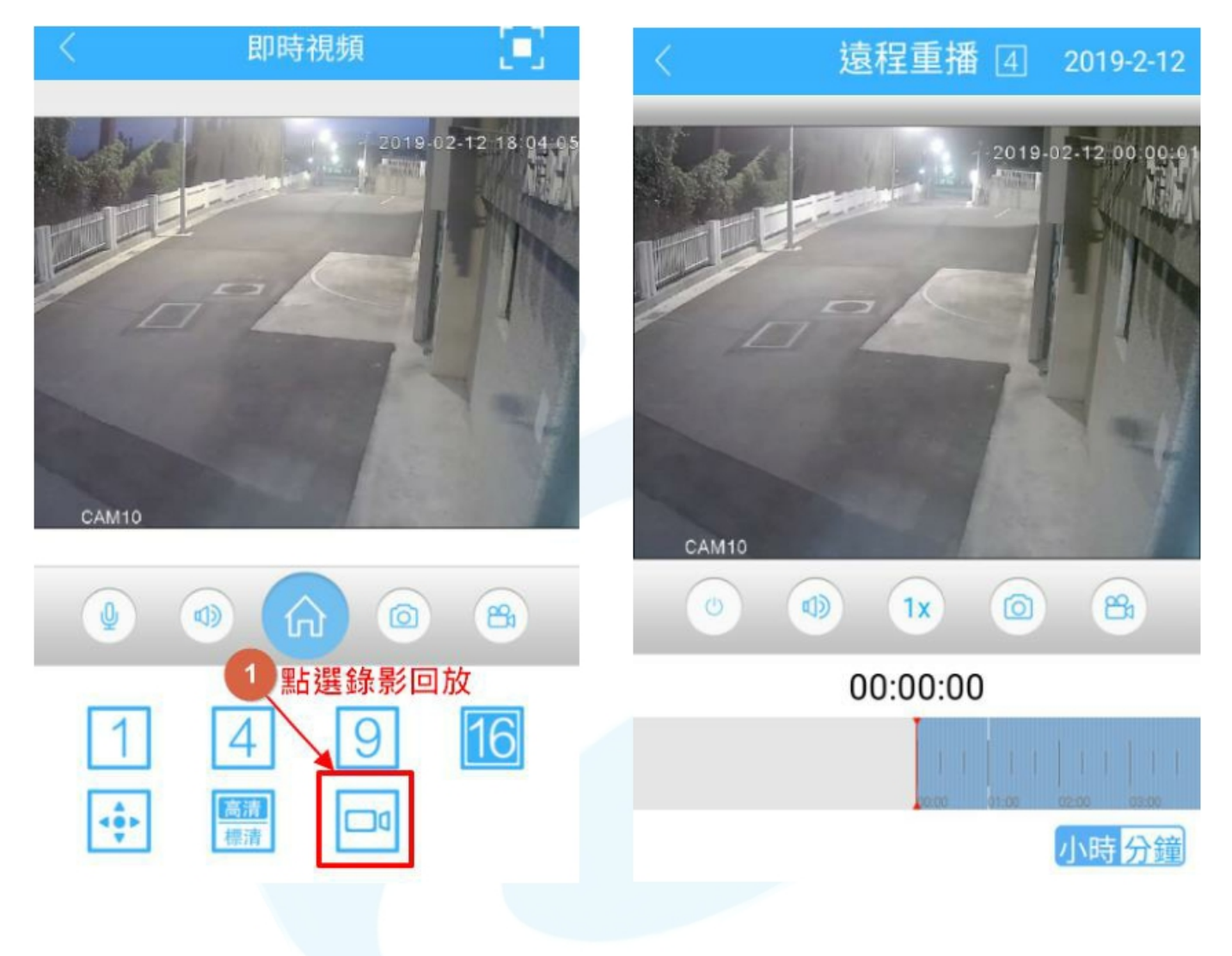

錄影回放功能介紹,如下表所示:

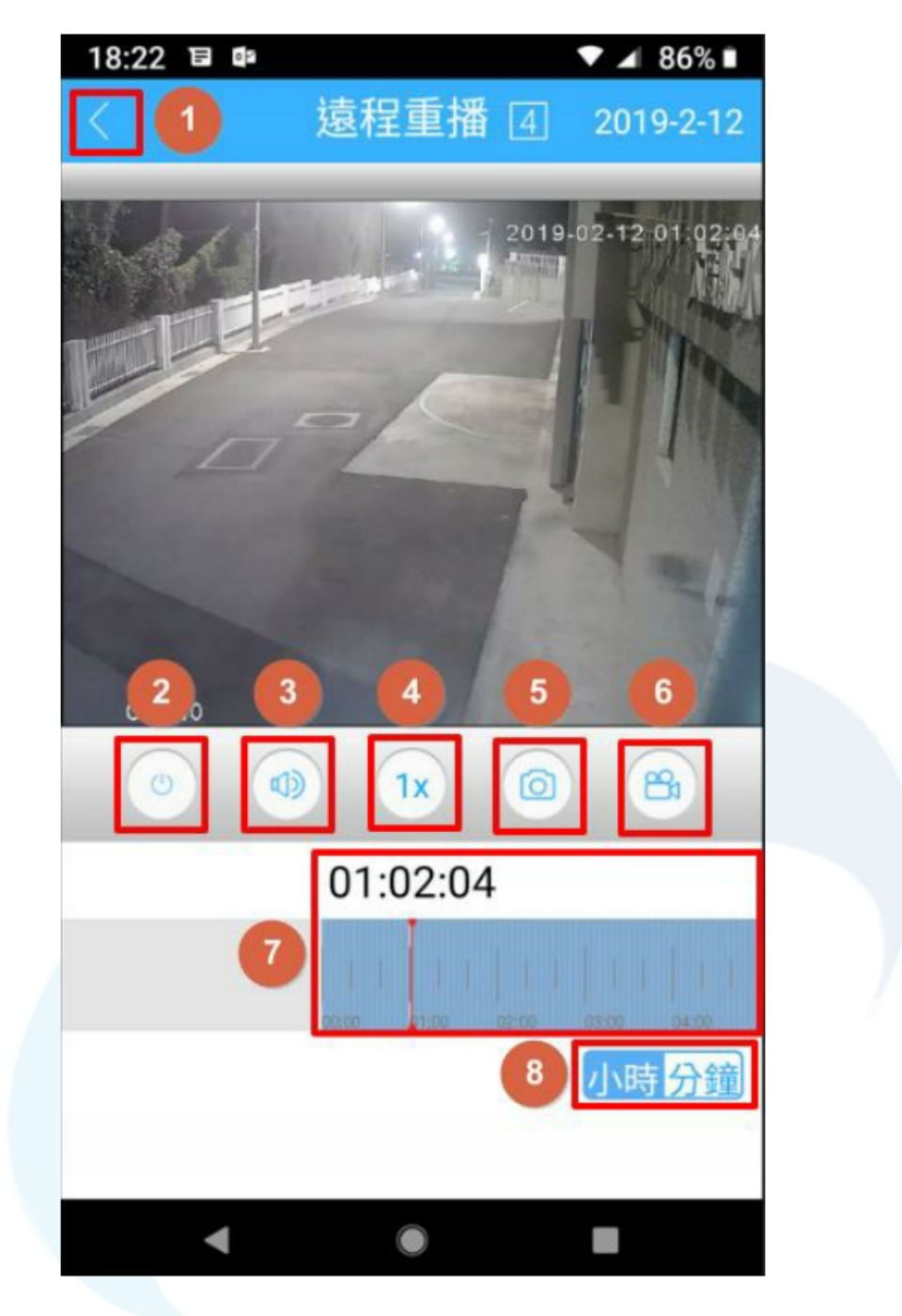

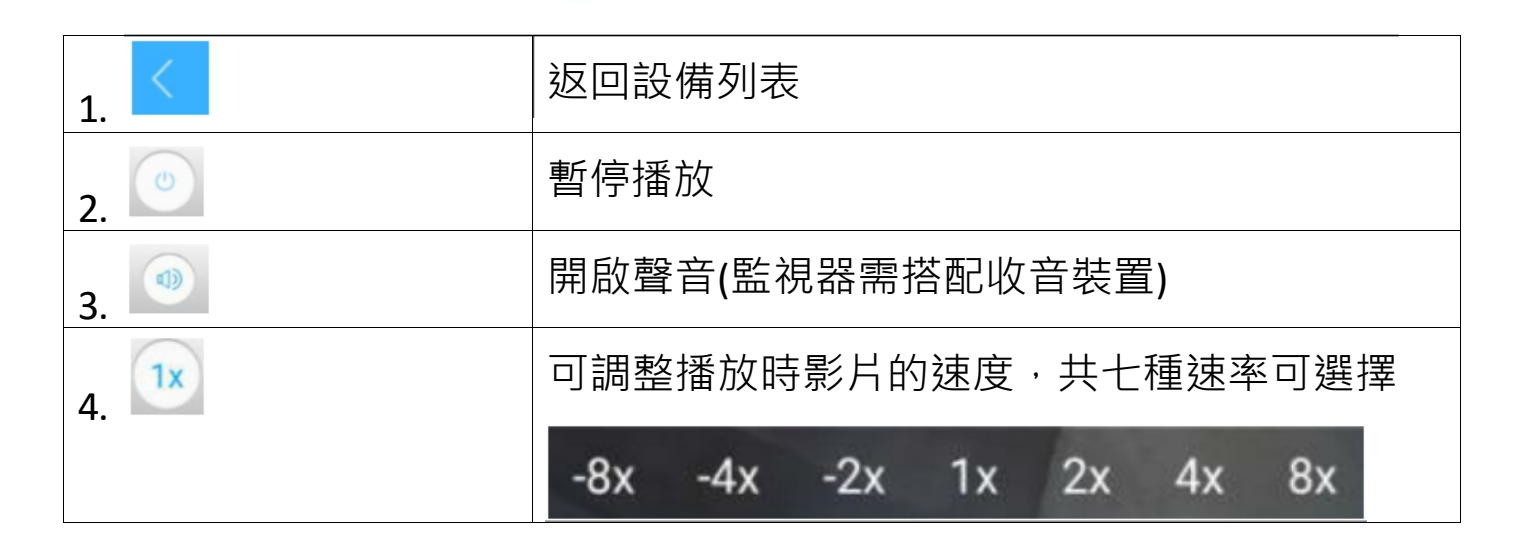

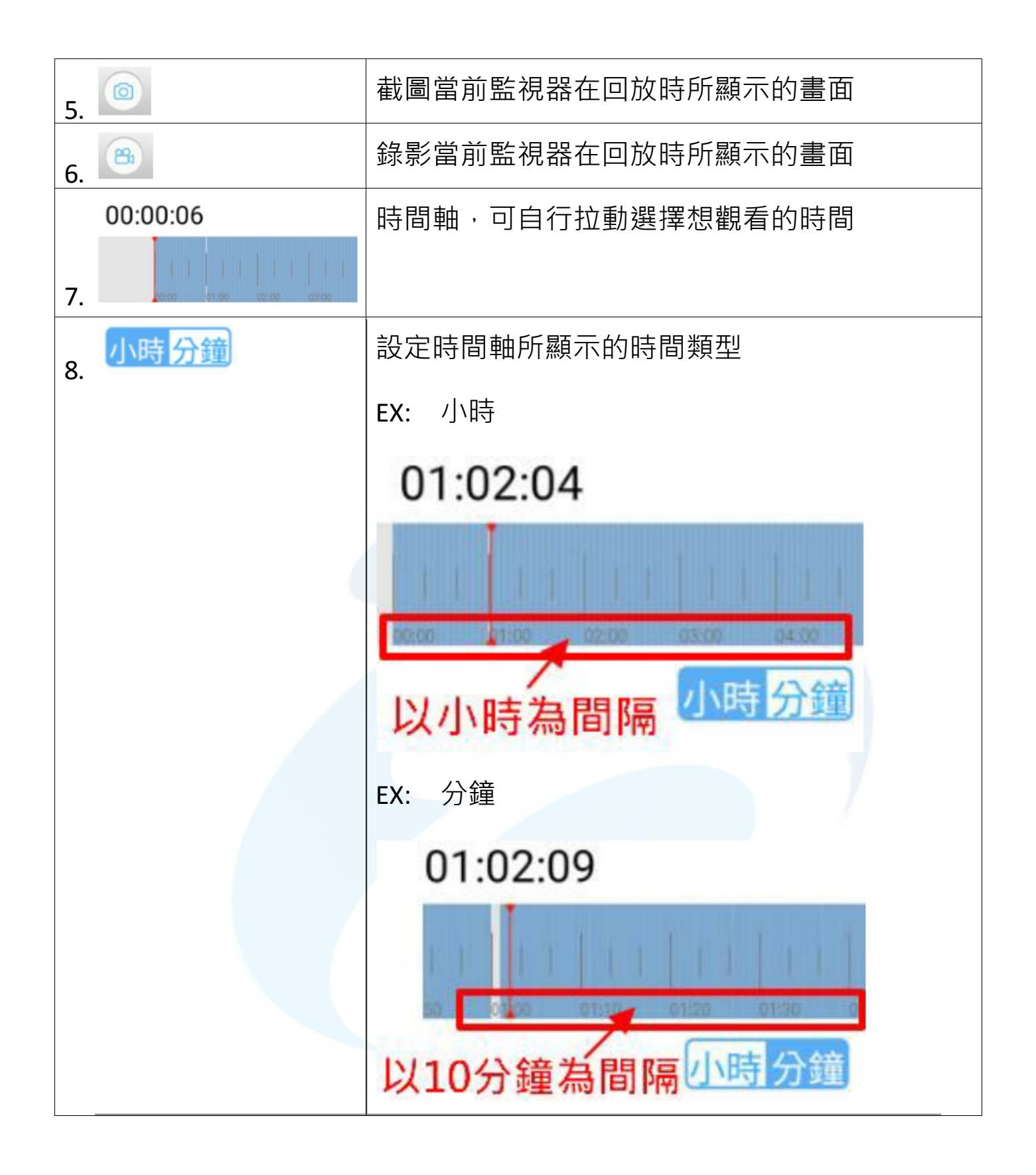